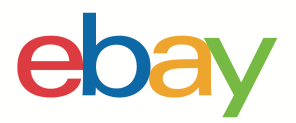

1

# GUIDA PER IL MAGAZZINO

# **Dichiarazione sul copyright**

Copyright © 2021 eBay Inc. Tutti i diritti riservati.

eBay e il logo eBay sono marchi registrati di eBay Inc. Tutti gli altri marchi e nomi di prodotto sono di proprietà dei rispettivi titolari.

## **Informazioni sul documento**

Versione 1.0.0 Data: 10 giugno 2021

### **Informazioni sull'azienda**

eBay Inc. 2025 Hamilton Avenue, San Jose, CA 95125 Stati Uniti Telefono: +1 408 558 7400

#### Sommario

- 1. Riepilogo
- 2. Creazione di un'inserzione
- 3. Impostare la spedizione
- 4. Inserzioni con varianti
- 5. Indice
- 6. Risorse di formazione

# **Panoramica report della Console venditori**

Gestire la tua attività usando feed di file consente di accedere agli strumenti che consentono di creare rapidamente elevati volumi di inserzioni. I Report della Console venditori consentono di programmare, inviare e scaricare dati da eBay come feed di file (ad esempio nei formati CSV ed Excel), in modo da poter completare più flussi di lavoro contemporaneamente e migliorare l'efficienza della propria attività. Puoi accedere a queste funzionalità tramite la scheda Report nella Console venditori. È possibile accedere a tali funzionalità anche in modo programmatico con gli stessi feed di file (tramite Feed API) utilizzando eBay O-Auth.

# **Guida per il magazzino**

La guida utente per il magazzino illustra in dettaglio come creare inserzioni ottimizzate per i prodotti su eBay usando file di modello strutturati. Questa guida include:

- 1) Come utilizzare modelli smart per mettere in vendita in massa diverse tipologie di prodotti
	- a) Dettagli comuni delle inserzioni con esempi per iniziare a vendere su eBay.
	- b) Inserzioni relazionali per venditori che vogliono mettere in vendita diverse varianti dello stesso prodotto (ad esempio, colori e taglie diverse dello stesso prodotto).
	- c) La compatibilità di ricambi e accessori per i veicoli permette di includere un elenco dettagliato di articoli compatibili per un singolo ricambio direttamente in un'inserzione.

(Guida alla compatibilità disponibile presto)  $\triangle$ 

- 2) Utilizza i modelli di spedizione per aggiornare il codice della spedizione sugli ordini e modificare le regole su spedizione, pagamento e restituzione.
- 3) Infine, utilizza il modello per scoprire come scaricare e programmare gli ordini e i report sulle inserzioni attive, quindi utilizzarli per importare i dati rilevanti sulle vendite in un programma di contabilità o eseguire controlli manuali per verificare lo stato e le prestazioni della tua attività, identificando al contempo modelli e aree di potenziale miglioramento per il magazzino.

### **Prima di utilizzare i report della Console venditori**

**Se non hai mai venduto su eBay, ti consigliamo di iniziare creando inserzioni per uno o due oggetti dal sito eBay per comprendere meglio il procedimento di messa in vendita prima di utilizzare il feed di file per i tuoi prodotti.** 

### **Informazioni sulle tariffe d'inserzione**

eBay addebita delle tariffe per creare inserzioni e vendere oggetti.

Una volta caricato il file del modello su eBay, gli oggetti verranno messi automaticamente in vendita come specificato. Le tariffe d'inserzione possono essere gratuite, ma ad alcune funzionalità (ad esempio il sottotitolo) potrebbero essere applicate tariffe addizionali. Quando vendi un oggetto, ti addebitiamo una Commissione sul valore finale in base al prezzo finale di vendita dell'oggetto. Per ulteriori informazioni, consulta le tariffe di vendita e le tariffe d'iscrizione a un Negozio.

### **Gestore delle regole di vendita eBay**

In questa sezione viene spiegato dove abilitare il Gestore delle Regole di vendita per impostare le informazioni su pagamento, restituzione e spedizione e come applicare tali informazioni nel tuo modello.

Ogni volta che crei un'inserzione, devi aggiungere informazioni su spedizione, pagamento e restituzioni. Per farlo, puoi di utilizzare il Gestore delle Regole di vendita. Tutte le informazioni su spedizione, pagamento e restituzione si troveranno in un'unica posto. Assegnerai quindi un nome alla regola e utilizzerai quel nome nel modello della categoria nelle seguenti tre colonne: Nome profilo spedizione, Nome profilo pagamento e Nome profilo restituzione.

Per utilizzare il Gestore delle Regole di vendita di eBay in un'inserzione, devi prima abilitare il Gestore delle regole di vendita con il tuo account eBay. Quando utilizzi il Gestore delle Regole di vendita, eBay crea automaticamente delle regole in base ai valori contenuti nelle inserzioni attive, programmate e terminate, pubblicate negli ultimi 90 giorni. Puoi modificare queste regole dalla pagina Il mio eBay in qualsiasi momento. Tuttavia, se non hai messo in vendita oggetti negli ultimi 90 giorni, eBay non creerà automaticamente le regole. Per completare l'inserzione, dovrai prima creare almeno una regola per ogni tipo (pagamento, restituzione e spedizione).

Puoi creare regole personalizzate seguendo questa procedura:

- 1. Scegli un tipo di regola dal menu a discesa Crea regola.
- 2. Assegna un nome descrittivo alla regola e aggiungi una breve descrizione.
- 3. Aggiungi i dettagli della regola e seleziona Salva.

**Importante:** le regole di vendita sono importanti in quanto forniscono agli acquirenti informazioni sul modo in cui possono pagare, sui tempi di spedizione, sui servizi di consegna offerti, incluse le spese di imballaggio e di spedizione, e se accetti o meno le restituzioni. Consulta Gestore delle Regole di vendita.

# **Creazione di un'inserzione**

In questa sezione viene spiegato come aggiungere e creare inserzioni di base per iniziare a vendere su eBay.

## **Comprensione della struttura del modello**

In questa sottosezione viene spiegato come inserire i dati nei modelli.

Un modello è un file flat strutturato che puoi salvare localmente per poi ricaricarlo dopo aver compilato i campi con le informazioni relative alle tue inserzioni. Le colonne facoltative posso essere lasciate vuote, ma è importante sapere che più dati inserisci, più le tue inserzioni saranno visibili agli acquirenti.

Per i venditori avanzati, puoi aggiungere colonne strutturate per ottimizzare ancora di più la ricerca. I modelli predefiniti possono essere modificati utilizzando un'applicazione che legge il formato con valori separati da virgole (Excel), come un'applicazione per i fogli di calcolo o un editor di testo. Consigliamo di usare le app per fogli di calcolo poiché consentono di strutturare le informazioni in un layout di tipo tabella.

Scopri come scaricare modelli strutturati. A questo punto, ti inviamo a scaricare un modello strutturato per acquisire familiarità con esso. Una volta completato il modello, dovrai caricarlo.

## **Asta online e Compralo subito**

Quando metti in vendita i prodotti, puoi scegliere tra due formati d'inserzione: Asta online o Compralo subito. Il prezzo di partenza viene usato sia per le inserzioni in formato Asta online, sia per le Inserzioni Compralo subito. Il campo del prezzo Compralo Subito viene utilizzato soltanto per un'Asta online con prezzo Compralo Subito. Consulta Definizioni del campo del modello.

### **Modello categoria smart**

Il file di modello smart è un file interattivo che permette di vedere le definizioni dell'intestazione, scegliere i campi dai menu a discesa e accedere a suggerimenti utili. Nel modello troverai diversi colori che ti aiuteranno a decidere quali celle precompilare per far sì che gli acquirenti ottengano risultati più precisi e trovare la tua inserzione. Prima di scaricare il modello nella pagina di caricamento dei report della Console venditori, potrai cercare e selezionare più categorie per creare più inserzioni contemporaneamente.

## **Modello per la selezione della categoria**

L'interfaccia utente per la selezione della categoria consente di selezionare manualmente una serie di categorie prima di effettuare il download del modello. Questa funzionalità ti consente di cercare manualmente e creare più inserzioni contemporaneamente in categorie specifiche. Ecco come fare: vai alla scheda Report nella Console venditori, clicca nella pagina per il **caricamento**, quindi su **Scarica il modello**.

1. Seleziona Origine **Inserzioni**

Create new listings (NEW) Create listings in bulk under specific categories

- 2. Tipo di file (**.XLS o .CSV**)
	- a. L'opzione predefinita è XLSX per Excel.
	- b. L'opzione .CSV è consigliata per i venditori avanzati e fornisce maggiore flessibilità per le app avanzate poiché struttura le informazioni in un tipo di tabella di layout.
- 3. Clicca su "**Categorie"** per aprire l'interfaccia utente per la selezione della categoria.

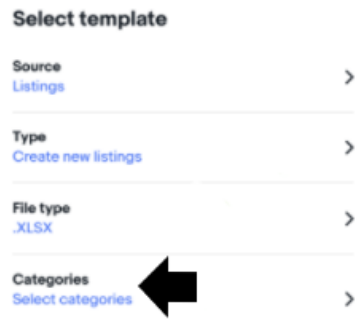

Seleziona più **categorie oppure** cerca i nomi di categoria nella casella di ricerca, ad esempio **Fotocamere** Q Cameras

4. Utilizza la barra sulla destra per scorrere le intestazioni della categoria principale, ad es. **Vestiti, scarpe e accessori** > e clicca sulle frecce per minimizzare le sottocategorie, ad es. > Neonati>Bambini>Uomo, quindi clicca sulla casella a sinistra dell'oggetto e infine su **Fine**.

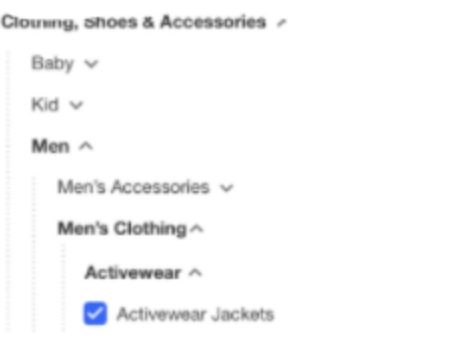

- ❖ Aggiorniamo costantemente la struttura della categoria per far sì che le inserzioni vengano posizionate nelle categorie pertinenti.
- ❖ Se e quando la struttura della categoria viene modificata, le tue inserzioni verranno automaticamente spostate in un'altra categoria, in base alle specifiche sull'oggetto che hai fornito.
- ❖ L'allineamento delle categorie tra i siti internazionali di eBay renderà più semplice il commercio internazionale sui siti eBay.

**Suggerimenti**: puoi trovare tutti i numeri dell'ID categoria necessari per i report della Console venditori qui o all'interno di un modello della categoria.

## **Come scaricare il modello della categoria smart**

- 1. Vai alla **scheda Report**
- 2. Clicca su **Carica**

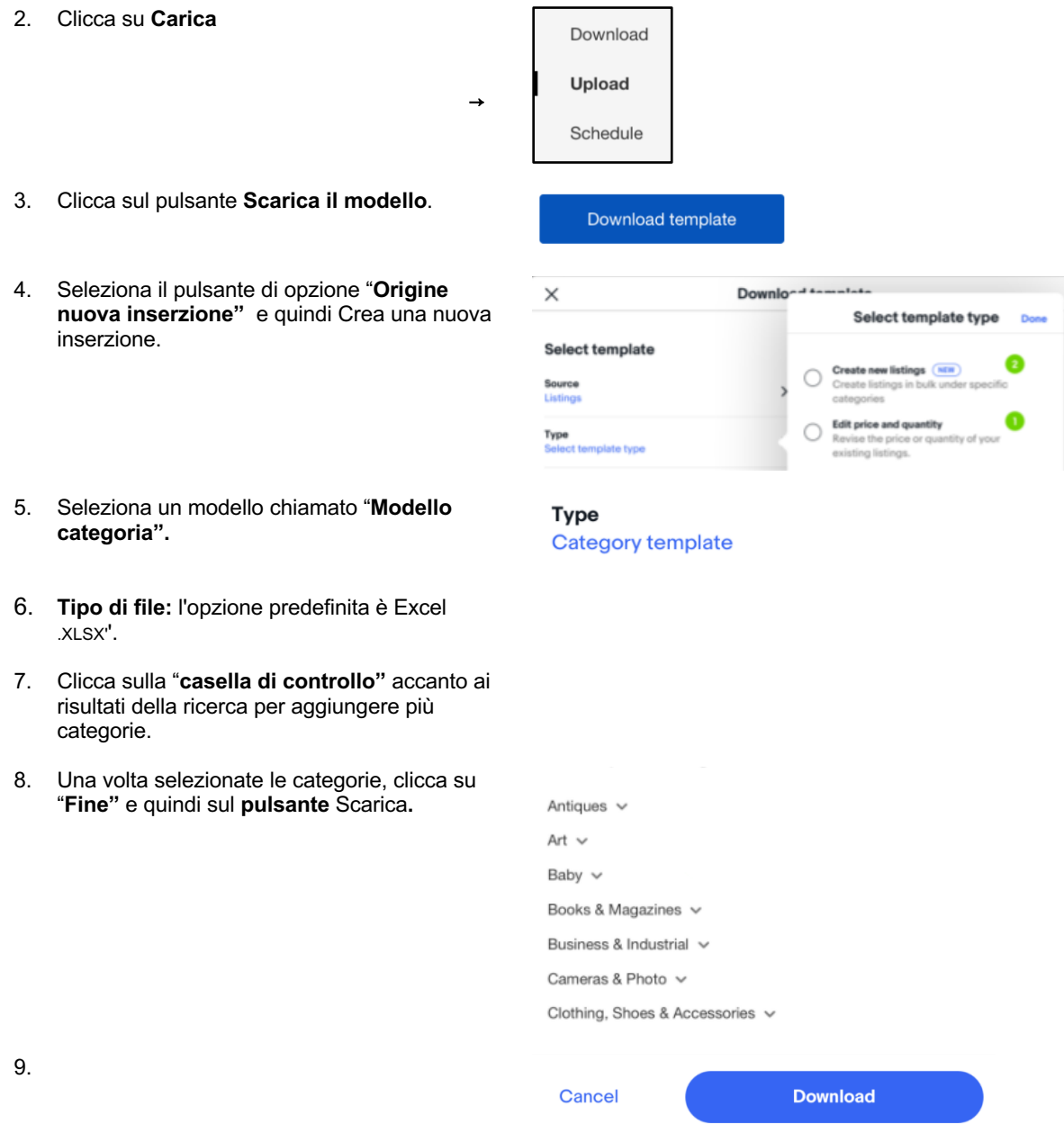

## **Definizioni del campo del modello**

Utilizza i campi nella tabella di seguito per inserire i dati per le tue inserzioni

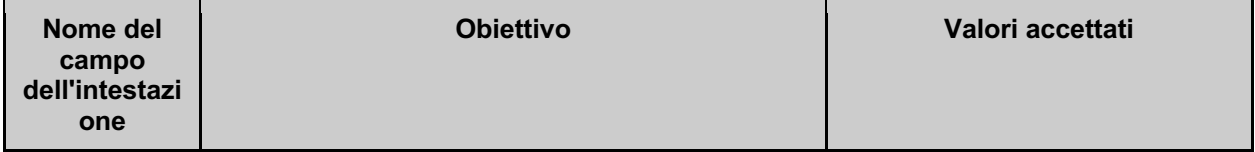

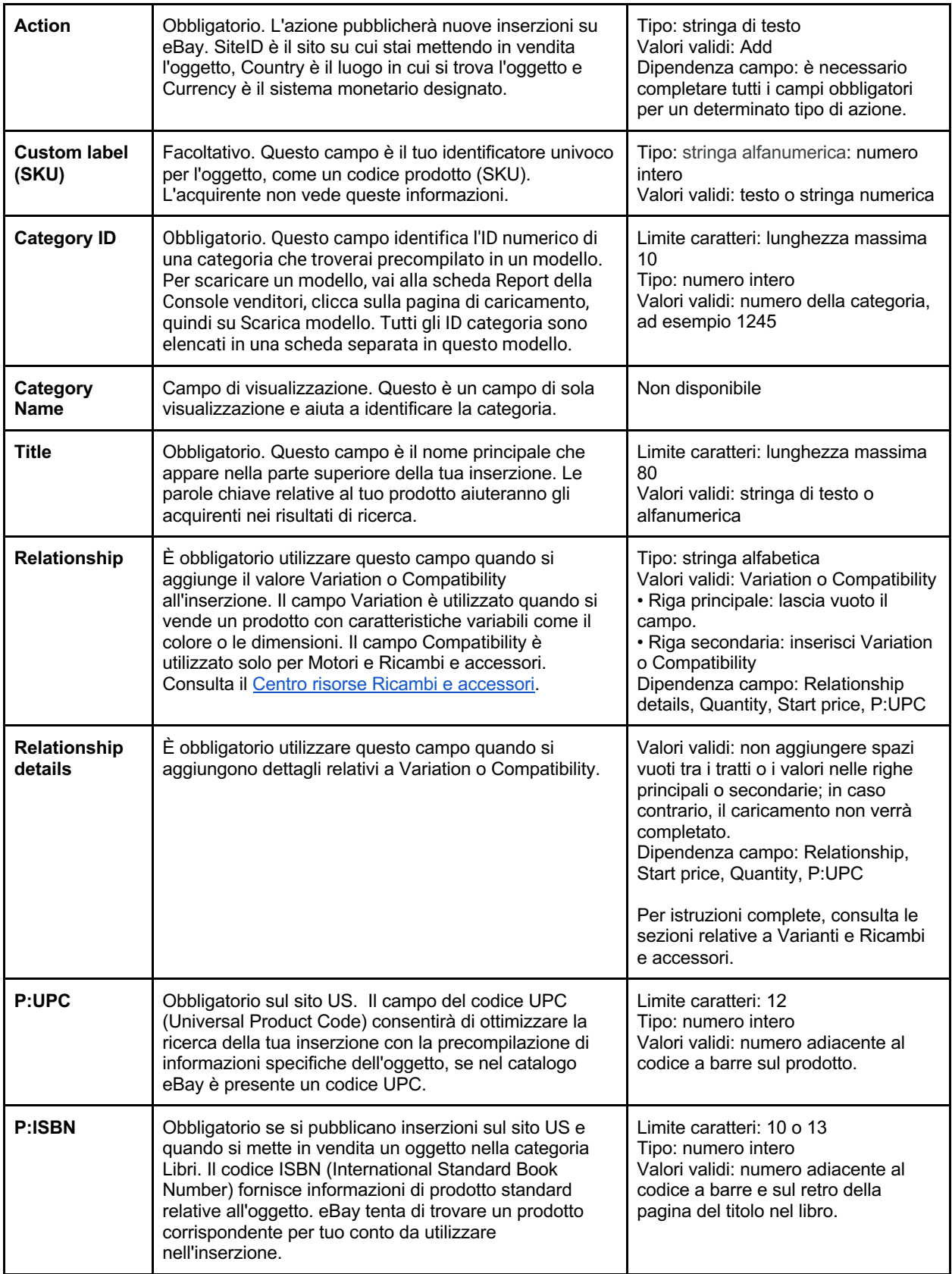

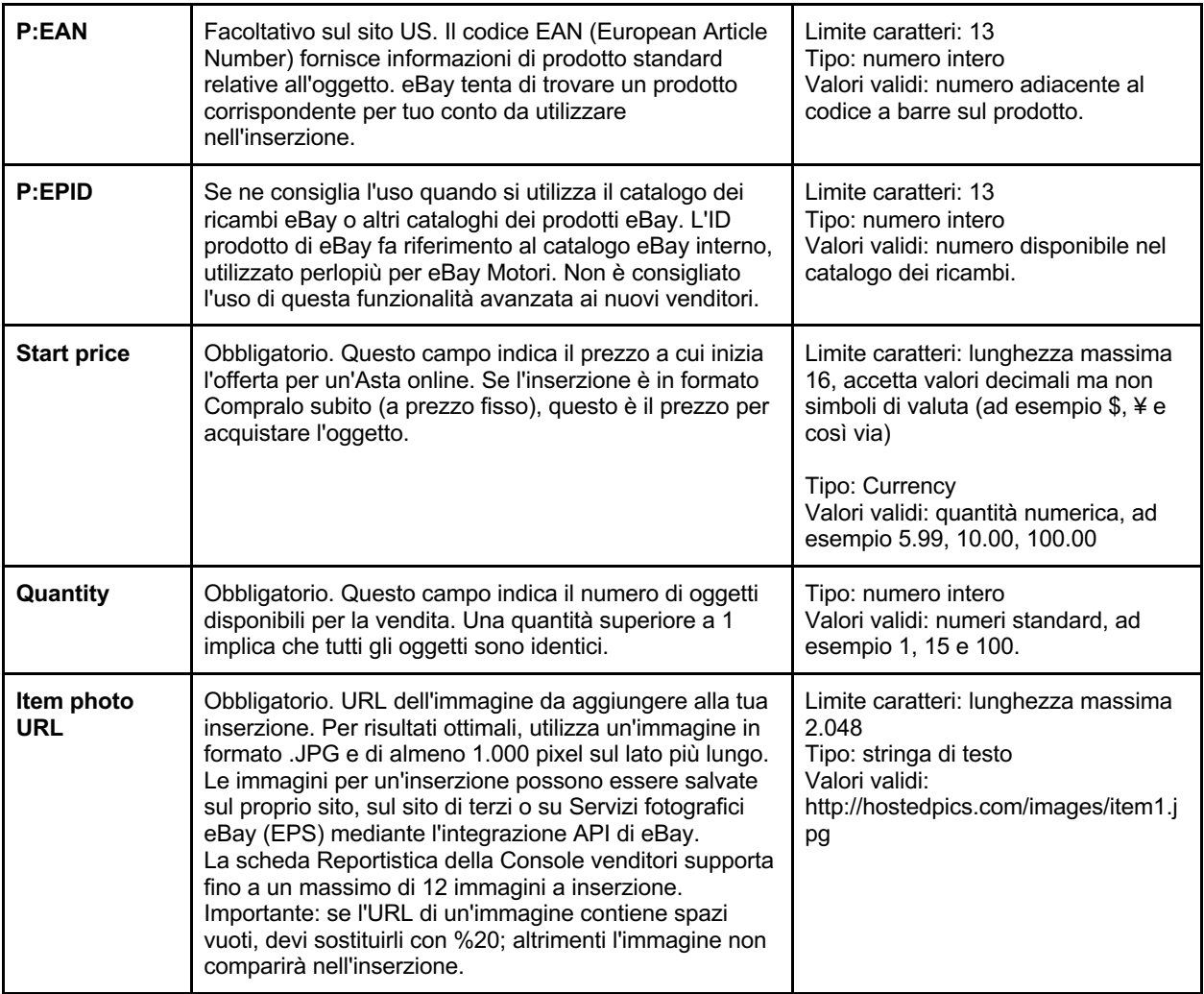

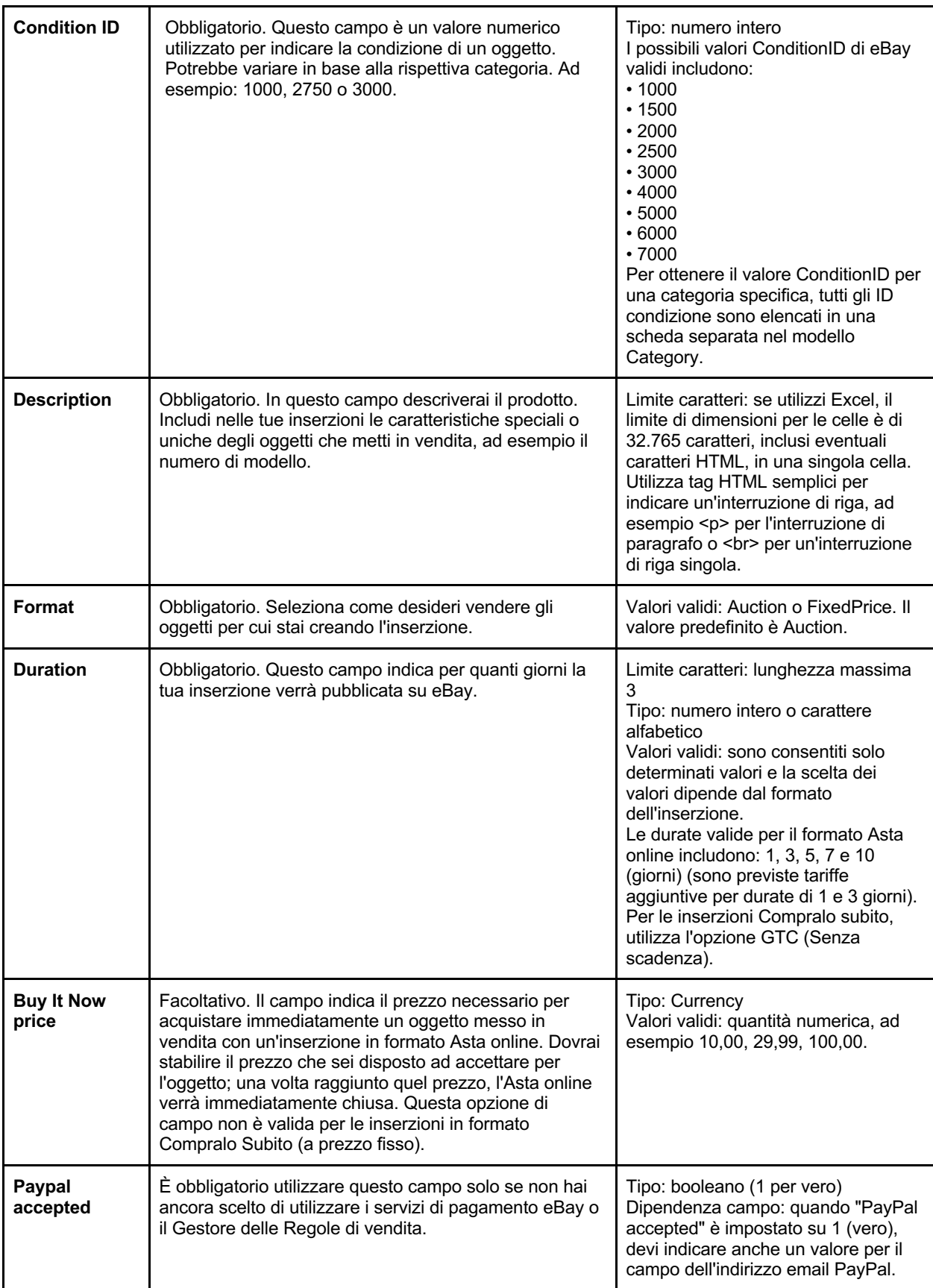

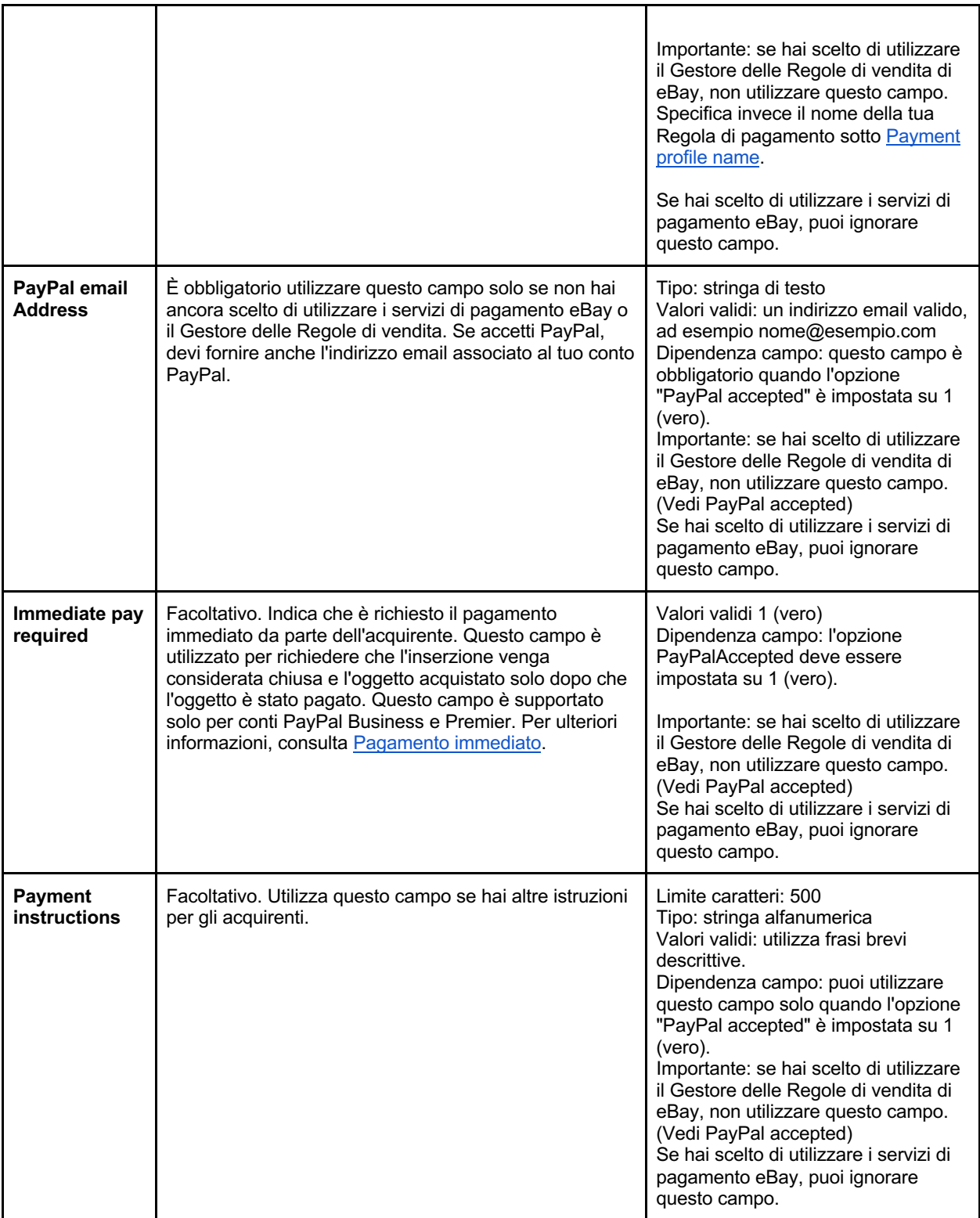

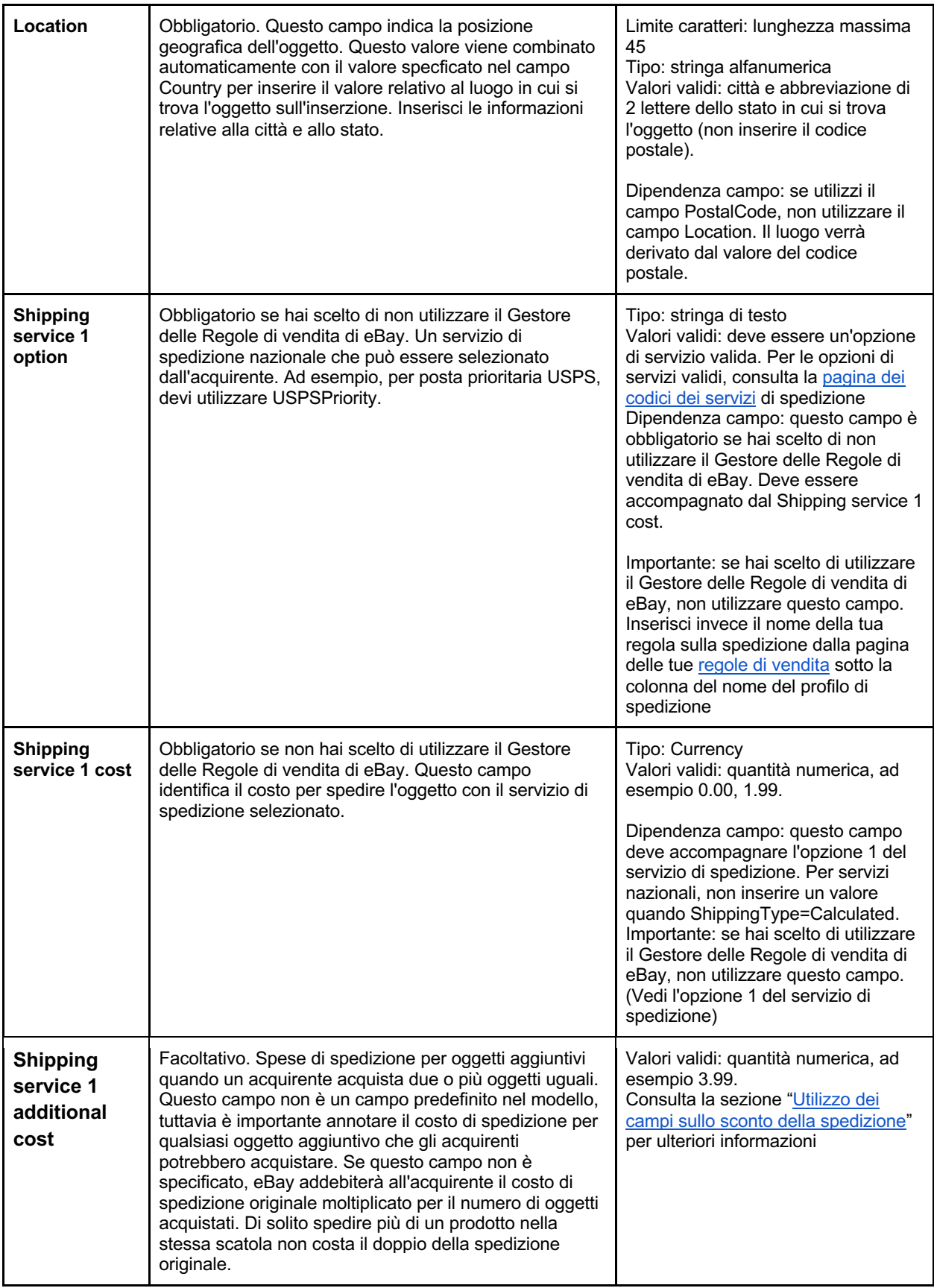

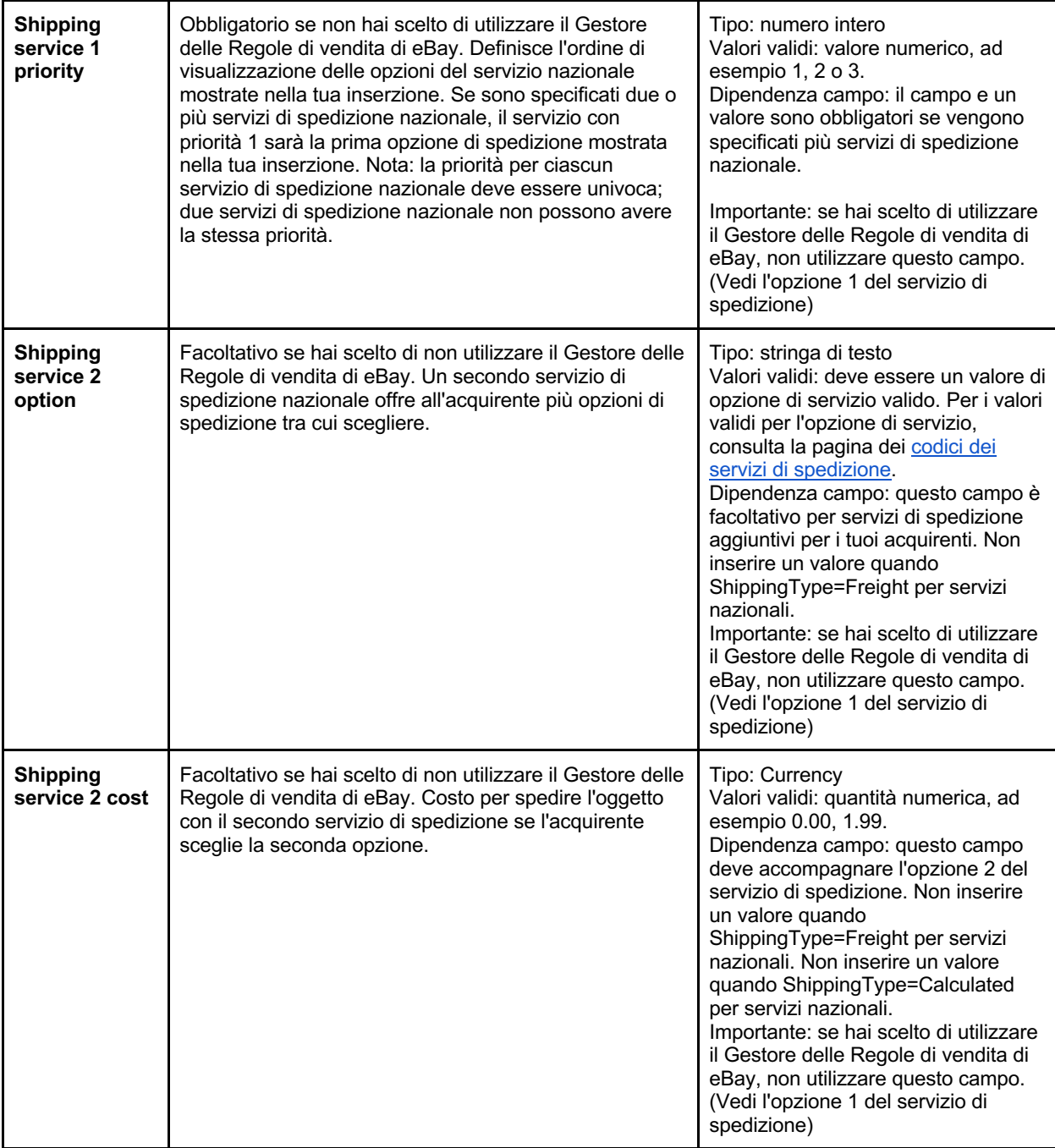

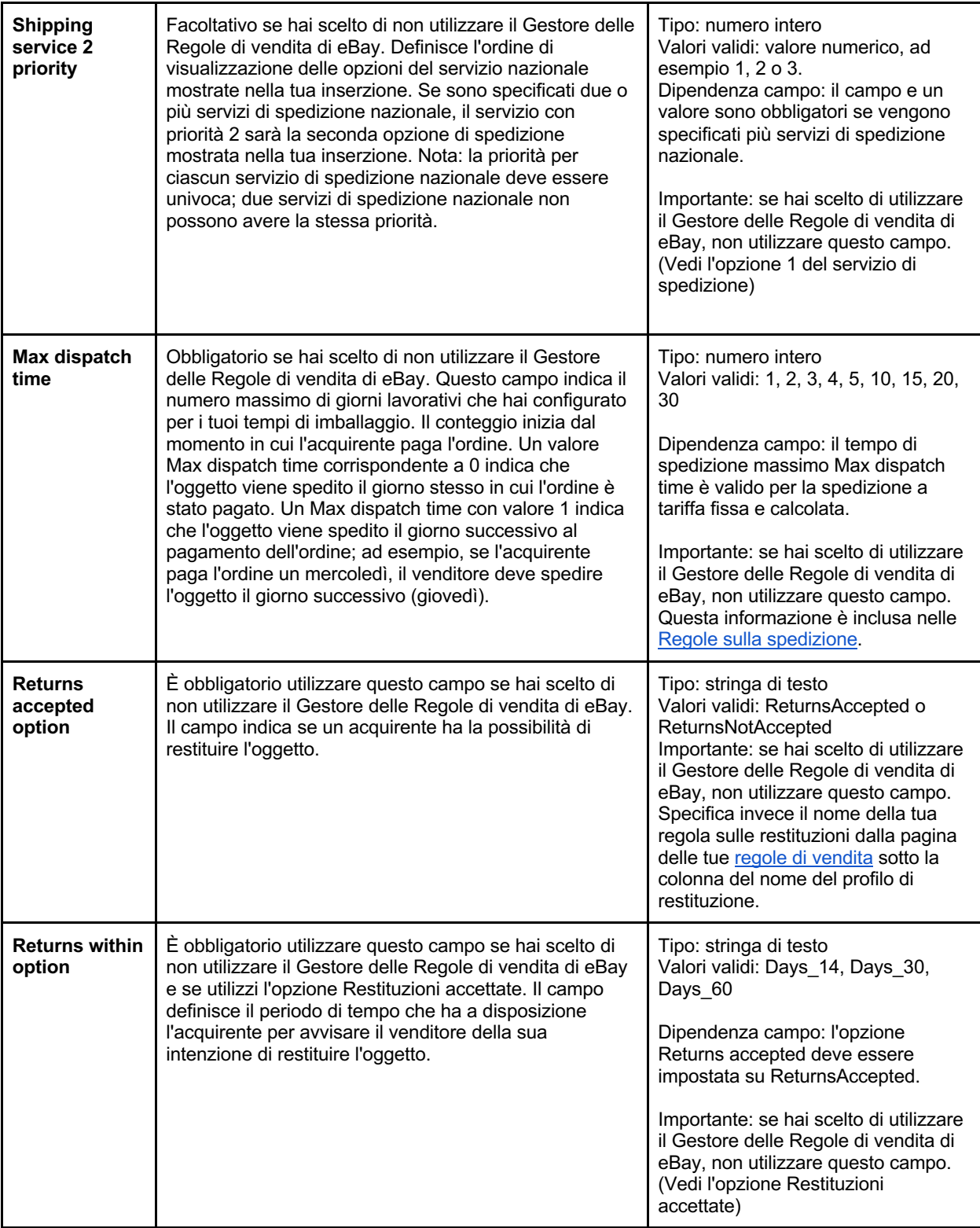

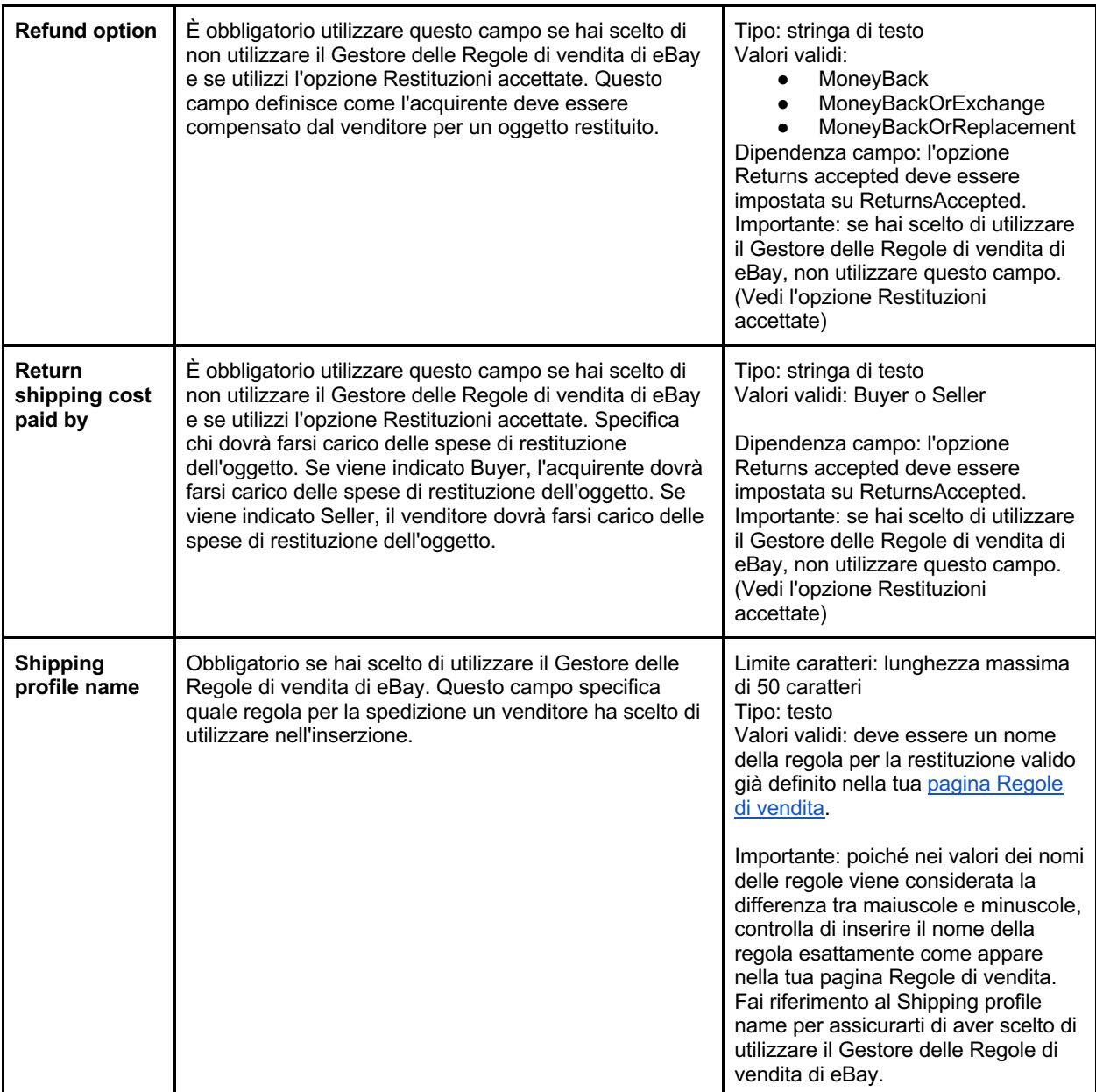

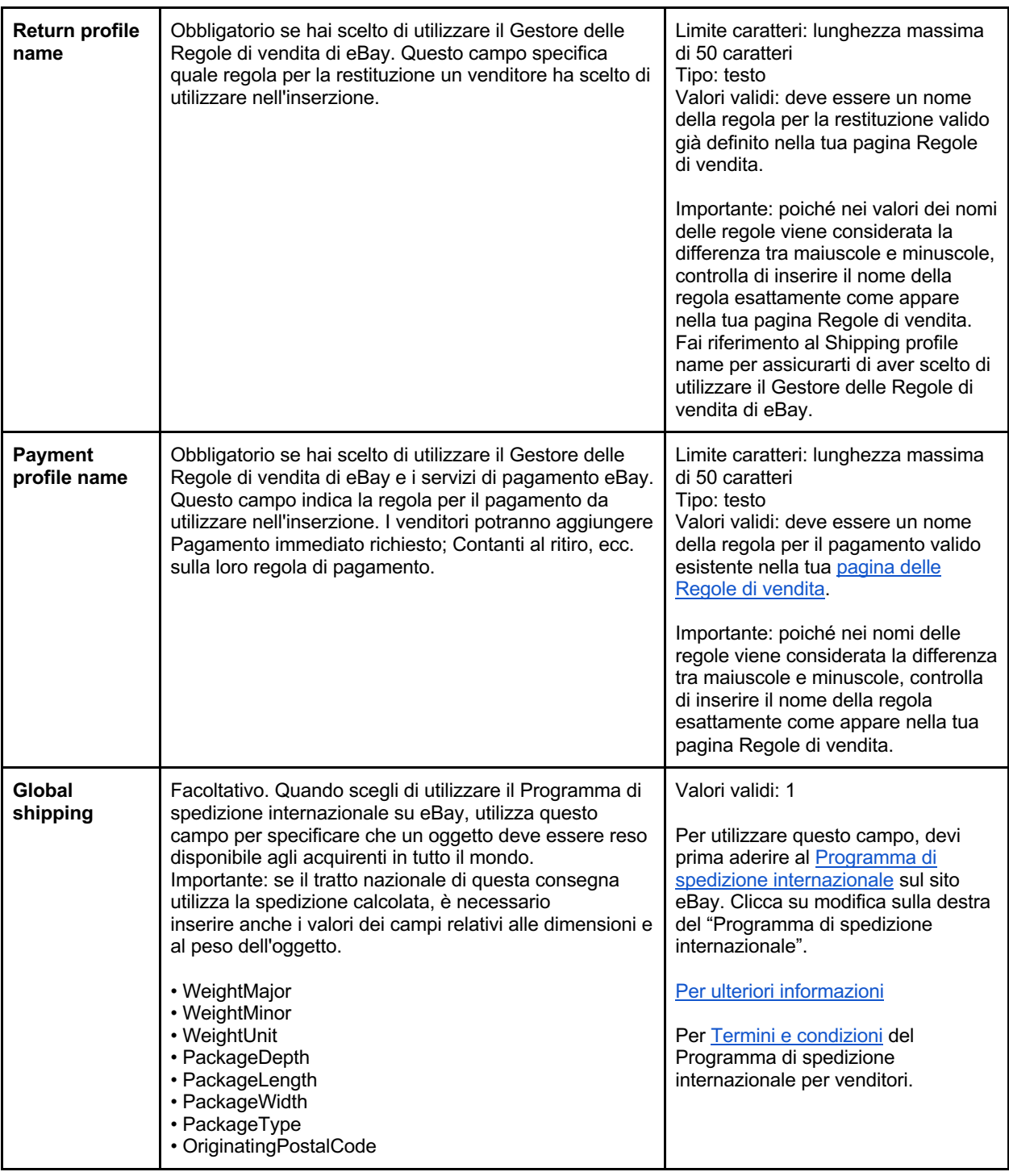

## **Esperienza del modello**

Questa sottosezione mostra esempi su come compilare e usare un modello.

**Scheda delle istruzioni generali**: leggi attentamente la sezione delle istruzioni generali in cui vengono fornite informazioni su come iniziare compilando il modello con l'azione Aggiungi, le varianti e le relazioni elemento principale-elemento secondario. In questo file sono disponibili anche altre schede come Compatibilità e ID categoria.

## **Legenda dei colori**

Osserva il colore di riferimento per ogni cella e impara a conoscerne il significato. Più informazioni inserisci, più acquirenti riusciranno a trovare i tuoi prodotti.

Indica i campi obbligatori mancanti in un'inserzione. Indica specifiche dell'oggetto mancanti che diventeranno obbligatorie a breve. Indica specifiche dell'oggetto consigliate mancanti per un'inserzione.

Indica specifiche dell'oggetto che non sono applicabili a questo oggetto/categoria.

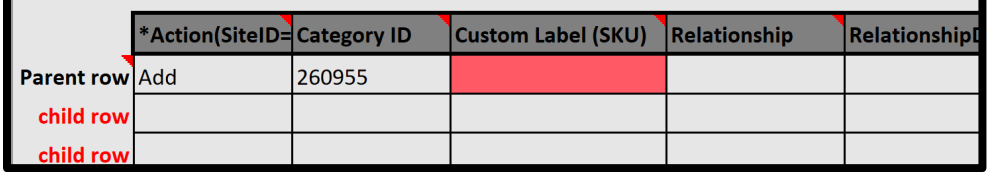

## **Suggerimenti**

Per visualizzare i suggerimenti, passa il cursore del mouse sulle intestazioni delle colonne per vedere le definizioni dei campi, le stringhe, le dipendenze e i link alle informazioni (se presenti). I suggerimenti ti aiutano a comprendere la definizione di ogni intestazione di colonna. Consulta le definizioni del campo del modello per scoprire quali campi sono obbligatori e quali facoltativi.

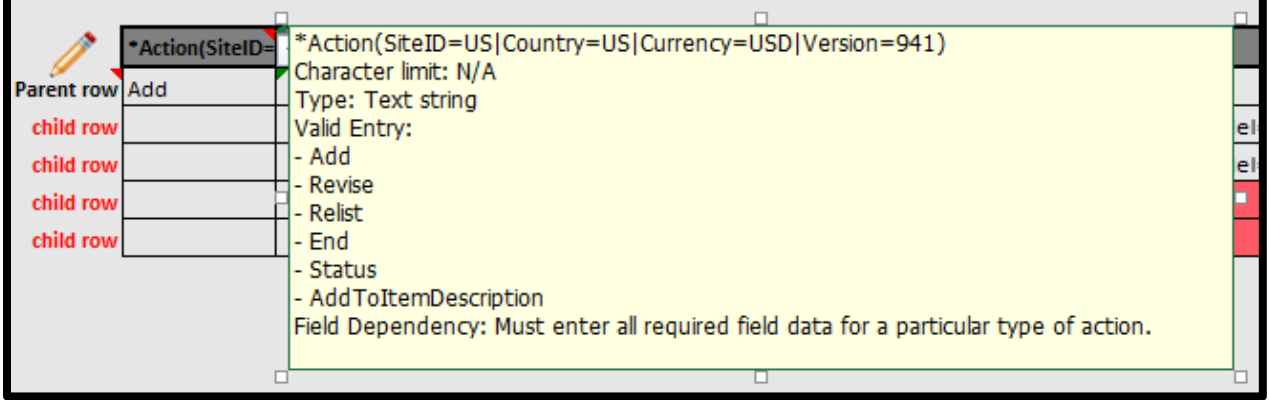

## **Menu a discesa**

Per intestazioni di colonna che dispongono di menu a discesa, clicca sulla cella con le specifiche dell'oggetto mancanti, quindi clicca sulla freccia che appare accanto alla cella per selezionare un valore. Il menu a discesa consente di selezionare un valore applicabile. Lascia il campo vuoto se non ci sono valori applicabili.

## **Utilizzo delle immagini nelle inserzioni**

Il file di modello strutturato consente di creare un elenco di immagini da mostrare agli acquirenti per aiutarli a prendere decisioni d'acquisto più rapide per i tuoi prodotti. Le foto devono essere inserite nel file di modello mediante link alle immagini ospitate sul web. Inserisci le informazioni sull'URL nel campo URL della foto dell'oggetto.

L'URL della foto deve iniziare con il collegamento ipertestuale https:// e terminare con un'estensione di file come .jpg o .png. Le immagini possono essere salvate sul proprio sito, sul sito di terzi o su Servizi fotografici eBay (EPS) mediante l'integrazione API di eBay. Esistono numerosi servizi di hosting delle foto e la maggior parte sono compatibili.

eBay consiglia un minimo di 500 pixel sul lato più corto e 800 pixel sul lato più lungo per consentire all'acquirente di ingrandire l'immagine nella pagina dell'inserzione. La dimensione ottimale è 1200 pixel.

#### **Possibilità di inserire fino a 12 foto**

Puoi aggiungere fino a 12 foto sulla riga principale e su ogni riga di variante. Quando esegui questa operazione, utilizza il carattere barra verticale ( | ) per separare i valori. Di seguito puoi trovare un esempio di come creare inserzioni con più immagini.

Il carattere barra verticale ( | ) può essere usato per separare gli URL: https://www.picturshosting site.com/picturefolder/picturename**1**.jpg|https://www.picturshosting site.com/picturefolder/picturename**2**.jpg|

# **Utilizzo dei campi di spedizione aggiuntivi**

Questa sezione spiega le colonne e i valori corrispondenti che definiscono opzioni di servizio di spedizione aggiuntive, sconti sulla spedizione, tabelle delle tariffe di spedizione, spedizione calcolata e informazioni sulla spedizione internazionale.

I "Valori" sono le informazioni che vengono riportate nel campo sotto l'intestazione della colonna. Per i venditore che non hanno aderito al Gestore delle regole di vendita di eBay, dovrai inserire i suddetti valori sotto le colonne della spedizione nel file del modello di inserzione.

Le informazioni sulla spedizione possono essere inserite utilizzando le colonne di spedizione disponibili nel modello(Shipping service 1option; Shipping service 1 cost; Shipping service 1 priority; Shipping service 2 option; Shipping service 2 cost; Shipping service 2 priority) oppure aggiungendo il nome della regola sulla spedizione dalla pagina Regole di vendita di eBay. Tale nome verrà inserito sotto la colonna "Shipping profile name".

**Nota**: per la spedizione nazionale, puoi aggiungere fino a 4 opzioni per il servizio di spedizione. Il modello della categoria offre già due opzioni per il servizio di spedizione nazionale. Se desideri aggiungere una terza o quarta colonna, aggiungi le tre colonne manualmente (cambiando il numero da 3 a 4, se necessario):

![](_page_18_Picture_202.jpeg)

## **Utilizzo dei campi degli sconti sulla spedizione**

Utilizza gli sconti sulla spedizione per offrire agli acquirenti risparmi sulla spedizione quando acquistano più oggetti da inserzioni diverse o più oggetti dalla stessa inserzione. In questo modo incoraggi gli acquirenti ad acquistare più oggetti dal tuo Negozio.

Ci sono due modi per applicare sconti sulla spedizione. Uno è quello di impostare pagamenti combinati sulla pagina delle Preferenze sull'account di spedizione per poter utilizzare gli sconti sulla spedizione e i profili. Utilizza questa opzione per un acquirente che desidera acquistare uno o più oggetti da più inserzioni differenti. Per una panoramica sulle regole e i profili degli sconti sulla spedizione, consulta gli Sconti sulla spedizione.

Per poter offrire sconti sulla spedizione in questo caso, per prima cosa devi utilizzare i pagamenti combinati:

- Imposta i pagamenti combinati nella pagina delle "Preferenze di spedizione". Trova "Consenti i pagamenti e la spedizione combinati" e clicca su Modifica sulla destra.
- Imposta i profili degli sconti sulla spedizione, annota l'ID del profilo dello sconto sulla spedizione situato nella finestra del profilo.
- Aggiungi un'intestazione di colonna "ShippingDiscountProfileID" (senza le virgolette). Digita o incolla il numero ID del profilo nella cella sotto l'intestazione della colonna.

\*Se hai scelto di utilizzare il Gestore delle Regole di vendita di eBay, non utilizzare questo campo. Con questo metodo potrai applicare gli sconti sulla spedizione nella pagina della Regola sulla spedizione. Consulta Altri campi di spedizione facoltativi

Il secondo metodo per applicare gli sconti sulla spedizione è aggiungere le spese di spedizione aggiuntive quando crei le tue opzioni di spedizione nel modello. In questo modo puoi offrire uno sconto sulla spedizione per l'acquisto di più esemplari dello stesso oggetto. Aggiungi una colonna al modello

"Shipping service 1 additional cost" (senza virgolette) e aggiungi (in genere) spese di spedizione scontate per più oggetti. ConsultaAltri campi di spedizione facoltativi.

\*Se hai scelto di utilizzare il Gestore delle Regole di vendita di eBay, non utilizzare questo campo. Con questo metodo potrai applicare ulteriori sconti sulla spedizione nella pagina della Regola sulla spedizione.

**Nota:** puoi usare simultaneamente entrambi i tipi di sconto sulla spedizione per incoraggiare l'acquisto di più quantità dalla stessa inserzione o da inserzioni diverse.

### **Utilizzo delle tabelle delle tariffe di spedizione**

Utilizza questa sottosezione per creare una tabella delle tariffe di spedizione e applica i valori in essa contenuti alle tue inserzioni su eBay.

Puoi impostare facoltativamente una tabella delle tariffe di spedizione per offrire prezzi regionali e dettagli sui tempi di servizio o prezzi per aree nazionali specifiche verso cui la spedizione potrebbe avere costi superiori. Ad esempio, puoi specificare costi di spedizione specifici per Hawaii/Alaska, protettorati degli Stati Uniti (Porto Rico, Guam) e indirizzi dell'esercito o della marina (Army Post Office, APO e Fleet Post Office, FPO). Puoi anche specificare tariffe di spedizione specifiche a livello regionale negli Stati Uniti continentali.

Quando imposti una tabella delle tariffe di spedizione, puoi specificare una tariffa per ogni regione e il livello di servizio desiderato. Puoi scegliere di specificare le tariffe di spedizione per oggetto, peso e ulteriore addebito. Questi tipi di tariffa possono essere implementati solo uno alla volta. Ad esempio, se disponi di magazzini ubicati in diverse regioni del paese, puoi specificare le tariffe di spedizione per determinati stati vicini a quei magazzini. Quando un acquirente ha effettuato l'accesso, il suo CAP di spedizione viene riconosciuto e gli vengono mostrate le tariffe della tabella.

Nota: per gli acquirenti che non si trovano in una delle regioni indicate nelle tabelle delle tariffe di spedizione, è necessario specificare servizio e spese di spedizione a tariffa fissa sul modello della categoria.

Nota: quando aggiorni una tabella delle tariffe di spedizione, le nuove tariffe verranno applicate automaticamente solo alle nuove inserzioni.

Per impostare una tabella delle tariffe di spedizione, accedi al tuo account eBay e vai a Impostazioni account > Preferenze per la spedizione > Utilizzo delle tabelle delle tariffe di spedizione > Modifica.

#### **Come applicare le tabelle delle tariffe di spedizione al modello della categoria**

- 1. Per impostare una tabella delle tariffe di spedizione, accedi al tuo account eBay e vai a Impostazioni account > Preferenze per la spedizione > Utilizzo delle tabelle delle tariffe di spedizione > Modifica.
- 2. Nell'URL della pagina individua un numero univoco come nell'esempio seguente:
	- ebay.com/ship/rt/details/5144068013 ?client=4

\*Ogni ID della tabella della tariffa del venditore sarà univoco.

3. Aggiungi una nuova colonna al modello "DomesticShippingRateTableID". Incolla il numero di 10 cifre nella cella sotto la nuova intestazione della colonna. Consulta Altri campi di spedizione facoltativi

Se hai scelto di utilizzare il Gestore delle Regole di vendita di eBay, non utilizzare questo campo. Puoi applicare la tua tabella delle tariffe di spedizione alla regola sulla spedizione. Il prezzo della tabella delle tariffe di spedizione verrà applicato a ogni inserzione per la quale hai impostato la regola sulla spedizione.

![](_page_20_Picture_163.jpeg)

## **Altri campi di spedizione facoltativi**

## **Utilizzo della spedizione internazionale**

La vendita internazionale è un ottimo modo per espandere la tua attività, trovare nuovi acquirenti e aumentare le vendite. Alcuni venditori iniziano a spedire a livello nazionale fino a quando non prendono confidenza con il processo di creare inserzioni ed elaborare ordini. Puoi effettuare spedizioni internazionali in due modi diversi: 1) Aggiungendo autonomamente i campi per le spedizioni internazionali necessari oppure 2) Utilizzando il Programma di spedizione internazionale.

Le informazioni sulla spedizione possono essere inserite utilizzando le colonne della spedizione presenti sul modello oppure aggiungendo il nome della propria regola sulla spedizione dalla pagina Regole di vendita. Tale nome verrà inserito sotto la colonna "Shipping profile name".

#### **Campi obbligatori per la spedizione internazionale**

Di seguito è riportato un elenco di campi obbligatori per la spedizione internazionale. Per impostazione predefinita, i campi della spedizione internazionale non sono inclusi nei modelli della categoria. Puoi aggiungere fino a 4 diverse opzioni di spedizione internazionale. Inoltre, a differenza della spedizione nazionale, devi impostare i luoghi di spedizione internazionale specificando verso quali Paesi spedisci. Consulta la pagina dei codici del servizio di spedizione.

![](_page_20_Picture_164.jpeg)

![](_page_21_Picture_292.jpeg)

## **Spedizione internazionale**

Il Programma di spedizione internazionale eBay utilizza un partner di spedizione nazionale situato negli USA per spedire al di fuori degli USA per conto del venditore. Quando un ordine viene ricevuto da un acquirente che ha aderito ai servizi di spedizione internazionale, il venditore spedirà l'oggetto al nostro partner che si assume la responsabilità di spedire l'oggetto al di fuori degli USA. Per poter usufruire della spedizione internazionale bisogna soddisfare determinati criteri, ma questo programma ti protegge per i problemi di spedizione mettendo a disposizione il codice della spedizione internazionale, e da eventuali feedback negativi quando l'oggetto viene spedito all'estero.

Visita la pagina dell'Aiuto, Programma di spedizione internazionale | eBay, per consultare i criteri di utilizzo del programma. Se il tuo account del venditore soddisfa i criteri, potrai utilizzare il Programma di spedizione internazionale di eBay.

![](_page_22_Picture_155.jpeg)

## **Utilizzo della spedizione calcolata**

Utilizza la spedizione calcolata quando vuoi che il calcolatore delle spese di spedizione di eBay calcoli i costi di spedizione dal luogo in cui si trova il tuo oggetto al luogo in cui si trova l'acquirente anziché impostare una tariffa fissa. Il costo calcolato si baserà anche sui dettagli che hai fornito sul pacco e sul servizio di consegna.

Se stai utilizzando il Gestore delle regole di vendita, è possibile applicare la spedizione calcolata alla tua regola sulla spedizione e non sarà necessario aggiungere le colonne seguenti.

#### **Campi obbligatori per la spedizione calcolata:**

I seguenti campi obbligatori devono essere aggiunti manualmente dal venditore. Puoi scegliere di usare PackagingHandlingCosts per aggiungere una tariffa nominale per l'imballaggio e i materiali.

![](_page_22_Picture_156.jpeg)

![](_page_23_Picture_229.jpeg)

# **Inserzioni con varianti**

Questa sezione spiega come creare inserzioni relazionali per venditori che vogliono mettere in vendita diverse varianti dello stesso prodotto (ad esempio, colori e misure diverse dello stesso prodotto).

Le inserzioni con più varianti supportate sono disponibili nella seguente pagina delle categorie. Quando desideri mettere in vendita molti oggetti simili che hanno varianti diverse, ad esempio colore o dimensioni, puoi creare inserzioni che includono tutte le varianti da te offerte. Per la creazione di un'inserzione con varianti, sarà disponibile una relazione elemento principale-elemento secondario per i seguenti campi: Relationship, RelationshipDetails, P:UPC, StartPrice, Quantity, e facoltativamente Item photo URL e CustomLabel.

## **Utilizzo dei campi delle relazioni per le varianti**

I campi delle relazioni vengono utilizzati per aggiungere informazioni su una varietà di prodotti a un'inserzione con più oggetti. Questi campi ti consentono di vendere prodotti simili, ad esempio magliette, in diversi colori e taglie, tutti in un'unica inserzione. Le varianti ti consentono di definire prodotti in aggiunta a specifiche dell'oggetto e sfruttare al meglio il campo Custom label (SKU) per i riferimenti di magazzino. A differenza delle inserzioni normali, i campi delle relazioni utilizzano un struttura gerarchica elemento principale-elemento secondario. **Suggerimento**: anche denominate "codice prodotto multiplo", queste varianti identificano più varianti di uno stesso prodotto (come colori o taglie). La variante aiuta a definire i prodotti oltre a quanto indicato nelle specifiche dell'oggetto.

![](_page_24_Picture_150.jpeg)

**Nota**: la prima riga contiene solo le normali informazioni sull'inserzione, ad esempio Action, Category, Format, e altre informazioni condivise (come opzioni di spedizione e per le restituzioni) che si applicano a tutte le varianti nell'inserzione. Le righe successive (variante o secondaria) contengono le informazioni obbligatorie che si applicano a ciascuna variante, ad esempio Relationship, RelationshipDetails, Quantity, StartPrice, P:UPC e facoltativamente Item photo URL e CustomLabel (SKU). Vedi la tabella 1.0 di seguito

## **Campi obbligatori**

I paragrafi seguenti illustrano i requisiti del campo riga principale e secondaria.

Relazione: indica che le informazioni sulla variante verranno aggiunte all'inserzione quando il valore della variante

viene utilizzato.

- ➢ **Riga principale**: lascia vuoto il campo
- ➢ **Riga secondaria**: inserisci Variation

Dettagli della relazione: definisce i dettagli dei tratti, come colore (tratto 1) e dimensione (tratto 2) per le righe della variante, inoltre deve contenere tutti i possibili tratti nella riga principale. Non aggiungere spazi vuoti tra i tratti o i valori nelle righe principali o secondarie; in caso contrario, il caricamento non verrà completato.

- ➢ **Riga principale**: definisci tutti i tratti (come colore e dimensione) e i possibili relativi valori (ad esempio blu e rosso, medio e largo). Separa questi tratti con un carattere barra verticale ( | ). Utilizza il formato: Trait1=Value1;Value2|Trait2=Value1;Value2. Ad esempio: Color=Blue;Red|Size=M;L.
- ➢ **Riga secondaria**: definisci la combinazione di tratti per ciascun tratto applicabile per questa variante. Utilizza il formato: Trait1=Value1|Trait2=Value1. Ad esempio,: Color=Blue|Size=M.

P:UPC: specifica il numero del codice a barre sull'oggetto per ogni variante, se disponibile.

- ➢ **Riga principale**: lascia vuoto il campo.
- ➢ **Riga secondaria**: (obbligatorio) se non disponi del codice prodotto/codice a barre per ogni combinazione di tratto, puoi utilizzare "Does not apply" (senza virgolette) su ciascuna riga.

\*Quantità: specifica il numero di oggetti disponibili per ogni combinazione di tratti.

- ➢ **Riga principale**: lascia vuoto il campo.
- ➢ **Riga secondaria**: (obbligatorio) specifica la quantità disponibile per ogni combinazione di tratti (è necessario specificare un valore maggiore di zero).

\*Start price: specifica il prezzo dell'oggetto

- ➢ **Riga principale**: lascia vuoto il campo
- ➢ **Riga secondaria**: (obbligatorio) specifica un prezzo di acquisto per ogni combinazione di varianti.

**Importante**: oltre agli altri campi obbligatori a **livello principale**, le categorie della variante richiedono generalmente altri identificativi di prodotto e specifiche dell'oggetto, come marchio e MPN oppure dimensioni e reparto, per tutti i prodotti fabbricati. Se il tuo prodotto non ha un marchio o MPN, inserisci rispettivamente "Unbranded" oppure "Does not apply" (senza virgolette) sulla riga principale. I requisiti come Type o Department dovrebbero utilizzare il valore specifico di eBay solo sulla riga principale. Quel valore è disponibile in un menu a discesa o nel tuo modello. Anche le specifiche dell'oggetto saranno contraddistinte da colori diversi

#### **Tabella 1.0**

![](_page_26_Picture_293.jpeg)

## **Campi facoltativi per le varianti**

Custom label (SKU): specifica i codici prodotto per determinate varianti.

- ➢ **Riga principale**: (facoltativo) specifica l'etichetta personalizzata Custom label (SKU) per l'inserzione
- ➢ **Riga secondaria**: (facoltativo) specifica l'etichetta personalizzata Custom label (SKU) per questa specifica variante
- ➢ NOTA: i codici prodotto SKU per i livelli principale e secondario devono essere diversi.

Item photo URL: la tabella 1.0 definisce le immagini, sia quelle della variante sia quelle condivise, in un'inserzione.

Se l'URL di un'immagine contiene spazi vuoti, devi sostituirli con %20; altrimenti, l'immagine non comparirà nell'inserzione.

- ► **Riga principale**: specifica l'immagine a livello principale per mostrare un esempio tipico del prodotto. Questa immagine verrà visualizzata come foto della galleria. È possibile aggiungere fino a 12 URL di foto, ognuno separato da un carattere barra verticale ( $| \rangle$ ). Ad esempio:  $\downarrow$ https://pictures.com/picturefolder/picturename.jpg|https://pictures.com/picturefolder/picturename2. jpg|https://pictures.com/picturefolder/picturename3.jpg → Nota: *non si tratta di link reali, ma di esempio*
- ➢ **Riga secondaria**: indica le foto specifiche da utilizzare per questa variante. Per utilizzare più immagini per una variante, separa gli URL delle immagini con un carattere di barra verticale ( | ).

Ad esempio, più foto per il colore Nero richiederanno più URL di immagini: Black=https://pictures.com/picturefolder/picturename.jpg|https://pictures.com/picturefolder/picture name2.jpg|https://pictures.com/picturefolder/picturename3.jpg.

**Nota**: i valori Item photo URL per le varianti devono utilizzare un nome tratto singolo.

A esempio, se una variante è Black=URL1|URL2|URL3 e la successiva è Blue=URL4|URL5|URL6, queste combinazioni sono valide poiché è stato utilizzato lo stesso tratto (colore). Se invece una variante è Black=URL1|URL2|URL3 e la successiva è Medium=URL4|URL5|URL6, queste combinazioni non sono valide poiché sono stati utilizzati due tratti diversi (colore e dimensione).

**Suggerimento**: se per un oggetto esiste già una variante con foto definite per un determinato valore di tratto non è necessario definirlo nuovamente. Ad esempio, una variante ha Relationship details come Color=Black|Size=Small e Item photo URL come Black=http://host.com/my.jpg. Se la variante successiva ha Relationship details come Color=Black|Size=Medium, non dovrai specificare Black=http://host.com/my.jpg per il campo Item photo URL, poiché l'immagine per il colore nero (Black) è stata già definita.

**IMPORTANTE:** se un'inserzione esistente non contiene varianti, non puoi modificarla per includere delle varianti. Dovrai invece chiudere l'inserzione e crearne un'altra con le varianti.

## **Modifica della Quantità e del Prezzo di partenza di una variante**

Puoi modificare i valori di Quantity e Start price anche se una o più transazioni sono in sospeso per una determinata variante.

Per modificare \*Quantity e \*Start price, sarà sufficiente aggiornare i valori desiderati. Ad esempio, se confrontati con gli esempi mostrati in precedenza in questa sezione (Tabella 1.0), vedrai che la Tabella 1.1 aggiorna i valori di Quantity e Start pricespecifici in base alle varianti Color=Blue|Size=Medium e Color=Red|Size=S.

Se imposti la quantità di una variante su zero (0), la variante verrà mostrata come esaurita. Se nessun oggetto corrispondente a tale variante è stato venduto, la variante verrà rimossa dalla vista. Potrai comunque sempre aggiungere la quantità e il prezzo a tale combinazione di variante in un secondo momento.

![](_page_27_Picture_255.jpeg)

#### **Tabella 1.1**

![](_page_28_Picture_249.jpeg)

Relationship details e Item photo URL non possono invece essere modificati, né eliminati, quando una o più transazioni sono in sospeso rispetto alla variante. Ciò accade, ad esempio, quando non hai risposto alla domanda di un acquirente.

Per modificare Relationship details o Item photo URL è necessario eliminare prima la variante che si desidera modificare e quindi aggiungerne una nuova che la sostituisca. Utilizza Revise nel campo Action nella riga principale, quindi scegli Delete nel campo Action nella riga della variante che vuoi modificare e infine aggiungi la riga contenente Relationship details o Item photo URL modificati. Ad esempio, la seconda riga (sotto) con Delete nel campo Action viene rimossa e sostituita nella riga successiva (dove non è specificato alcun valore Action).

In questo esempio, l'informazione che indica il colore rosso e la misura small (Red Size Small) è sostituita con le informazioni "RedStripes Size Small". **Tabella 1.2**

![](_page_28_Picture_250.jpeg)

## **Modifica della Relationship e Custom label di una variante**

Quando elimini o modifichi una variante, l'etichetta personalizzata generata da eBay associata alla variante viene automaticamente eliminata o modificata (non è necessario eliminarla in modo esplicito). Ogni Custom label in una delle righe secondarie che hai creato deve essere modificata. Infine, poiché il valore per la Relationship non è utilizzato per un oggetto eBay, non può essere modificato.

# Indice

![](_page_29_Picture_158.jpeg)

![](_page_30_Picture_179.jpeg)

# Risorse di formazione

#### **Panoramica della Console venditori**

Report della Console venditori Console venditori

#### **Gestore delle regole di vendita eBay**

Accettazione delle Regole di eBay Pagina d'Aiuto del Gestore delle regole di vendita

#### **Tariffe di eBay**

Tariffe di vendita Tariffe d'iscrizione a un Negozio

#### **Formati inserzione eBay**

Asta online Compralo Subito Nome categoria e ID riferimento Varianti

#### **Spedizione eBay**

Opzioni di spedizione Sconti sulla spedizione Spedizione internazionale ShippingServiceCodeType - API Reference - Trading API (ebay.com)

# **Informazioni sull'errore e API dei**

### **feed**

API dei feed **OAuth** 

#### **Pagine di ricerca errori**

Ricerca errori Codici errore

#### **eBay Motori** (Guida disponibile a breve)

# ⏳

Centro risorse venditore ricambi e accessori di eBay Motori Download catalogo pezzi di ricambio .zip. Download elenchi compatibilità pezzi di ricambio